### MLA Tips: Setting up General Formatting

The table below outlines the steps in Microsoft Word for setting up the **font face**, **font size**, and **spacing** in MLA format. If you need support creating a document in Microsoft Word, ask your parent, a teacher, or a tutor to help you before moving on to the next steps.

| Set the Font Face to Times New Roman |                                                                                                    |                                                                                                    |
|--------------------------------------|----------------------------------------------------------------------------------------------------|----------------------------------------------------------------------------------------------------|
| 1                                    | Create a new document in<br>Word. It should look like this:                                                                |                                                                                                    |
| 2                                    | Select the "Home" tab at the top of the screen.                                                                            | AutoSaveOff $\square$ $\checkmark$ $\checkmark$ $\checkmark$ $\checkmark$ Document2 - WordFileHomeInsertDrawDesignLayoutReferencesMailingsReview $\square$ $\land$ $\land$ <t< td=""></t<> |
| 3                                    | Select the drop-down box that<br>says "Calibri (Body)." Scroll all<br>the way down until you come<br>to "Times New Roman." | AutoSave off I > > > > > Document2 - Wor<br>File Home Insert Draw Design Layout Referen<br>Calibri 11 > A^ A A Aa Aa Aa<br>Paste<br>> >> > > > ><br>Clipboard 5<br>Trebuchet MS<br>Tw Cen MT<br>Tw Cen MT Condensed Extra Bold<br>Verdene                                                                                                    |

The Princeton Review is not affiliated with Princeton University.

#### www.tutor.com • 110 E 42<sup>nd</sup> St, Suite 700, New York, NY 10017

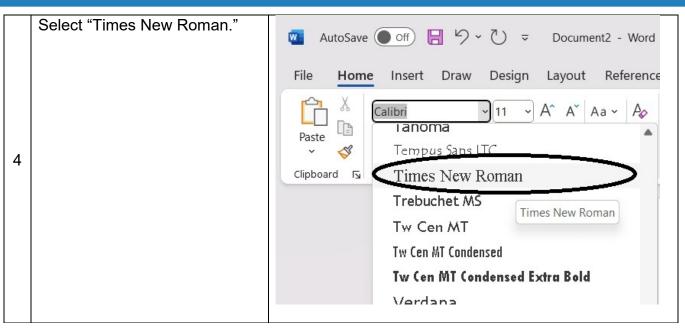

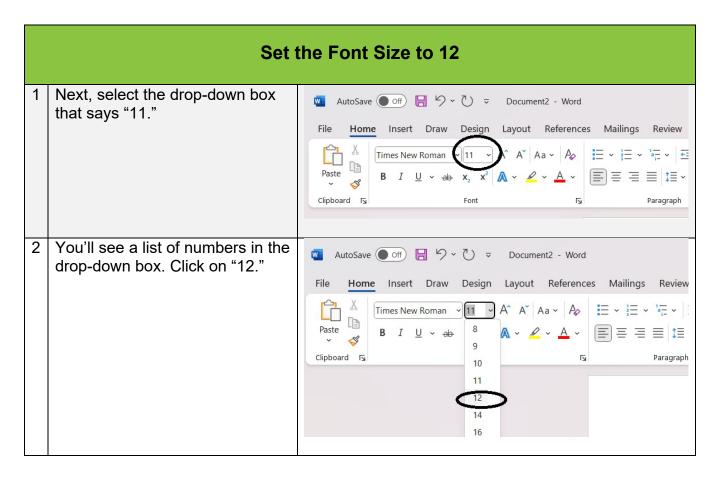

The Princeton Review is not affiliated with Princeton University.

www.tutor.com • 110 E 42<sup>nd</sup> St, Suite 700, New York, NY 10017

| Set Double-Spacing |                                                                                  |                                                                                                    |  |
|--------------------|----------------------------------------------------------------------------------|----------------------------------------------------------------------------------------------------|--|
| 1                  | Identify the section labeled<br>"paragraph."                                     | Image: AutoSave () off       Image: Search         File       Home       Insert       Draw       Design       Layout       References       Mailings       Review       View       Help         Image: AutoSave       Image: AutoSave <t< th=""></t<> |  |
| 2                  | Click on the picture that has four<br>lines next to a blue up-and-down<br>arrow. | Image: AutoSave () Off () () () () () () () () () () () () ()                                                                                                    |  |
| 3                  | A drop-down box will appear.<br>Select "2.0."                                    | cument2 - Word $\bigcirc$ Search         out References Mailings Review View Help         A' Aa $\sim$ A <sub>2</sub> $\equiv$ $\sim$ $\equiv$ $\sim$ $\equiv$ $\equiv$ $\equiv$ $\equiv$ $\equiv$ $\equiv$ $\equiv$ $\equiv$ $\equiv$ $\equiv$ $\equiv$ $\equiv$ $\equiv$ $\equiv$ $\equiv$ $\equiv$ $\equiv$ $\equiv$ $\equiv$ $\equiv$ $\cong$ $\equiv$ $\cong$ $\equiv$ $\equiv$ $\cong$ $\cong$                                                                                                    |  |

tutor.com™

f The Princeton R

#### The Princeton Review is not affiliated with Princeton University.

#### www.tutor.com • 110 E 42<sup>nd</sup> St, Suite 700, New York, NY 10017

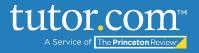

When you're the steps outlined above, the top of your screen in Word should look like this:

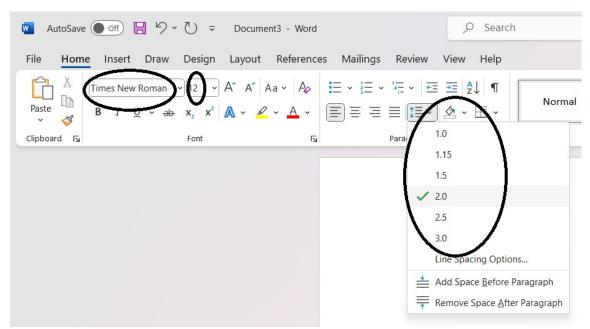

For more step-by-step instructions, view the following MLA Tips guides: <u>Formatting the Title and Indenting</u> <u>Paragraphs</u>, <u>Formatting Your Heading</u>, and <u>Rules of MLA</u>.

The Princeton Review is not affiliated with Princeton University.